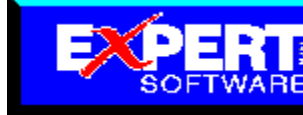

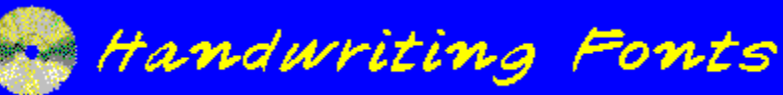

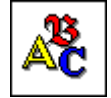

**Fonts Installation**

Click on this icon for instructions on installing Handwriting Fonts.

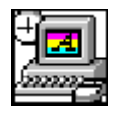

**Removing Fonts**

Click on this icon for instructions on removing fonts.

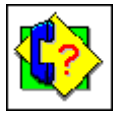

**Product Support**

All Expert Software customers in need of product assistance can receive free support Monday through Friday from 9:00 AM to 5:00 PM Eastern Standard Time.

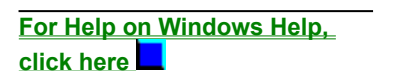

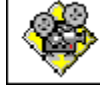

#### **Fonts Browser**

Click on this icon for a tour of the Fonts Browser.

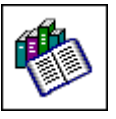

#### **Font List**

Click on this icon for a list of the font families included in Handwriting Fonts.

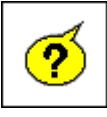

### **Frequently Asked Questions**

Click on this icon for answers to the most commonly asked questions about Handwriting Fonts.

**Credits For Help on Experts Help, click here**

### **Fonts Installation**

Expert Handwriting Fonts includes an easy-to-use font installer. Just click on the drop-down list box and select a Font family. All the fonts available for that family are displayed in the larger box.

When you have chosen the fonts you want to install, select the font and then click on the **Install Selected Font** button.

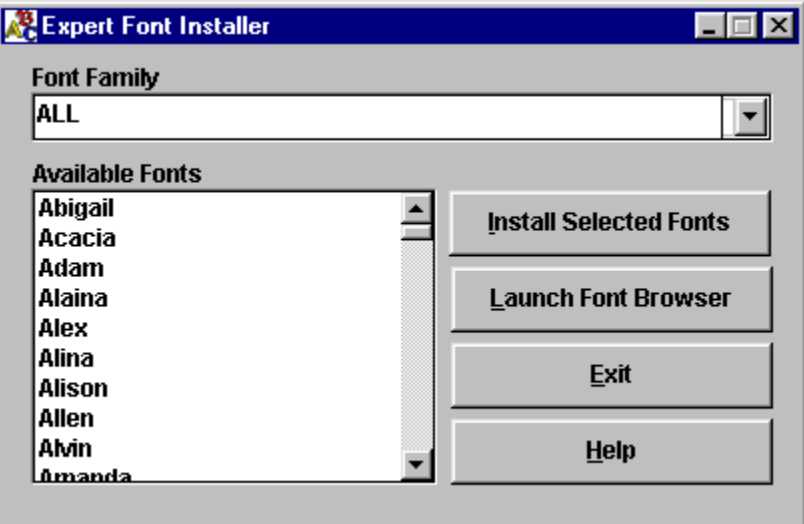

To make multiple font selections, press the **CTRL** key while you click on the fonts you want to select. If you would like to see an example of the font, click on the **Launch Font Browser** button.

**Please note:** it is recommended that you do NOT have more than 20 fonts installed on your system at one time. Follow the Removing Fonts directions for more information on removing fonts.

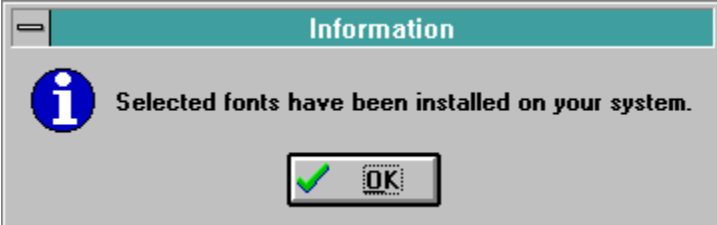

**[Windows 95 users: after you have installed the fonts, click on the Fonts icon in Control Panel to update the fonts folder. This should make all fonts visible in application.]**

**Click here to choose a font family. There are 12 font families to choose from.** 

**These are the fonts available for the font families. Font families can have from 1 to 10 fonts.**

**Click here to install all the selected fonts to your system. Please refer to Removing Fonts, to remove unwanted fonts from your system.**

**This launches the font browser. The font browser lets you preview the fonts before installing them.**

**This exits from the Font Installer.**

### **Font Browser**

The Handwriting Fonts Browser lets you view the font styles before you load them to your system. It is strongly recommended that you do **NOT** install more than 20 fonts at once.

To see the fonts in a specific category, simply click on the font category tab at the top of the screen. The All Fonts category displays all the fonts available on the CD. Use the **Arrow** buttons to scroll through the fonts in that particular category. Click on the **Quit** button to exit from the Font Browser and return to the Fonts Installer.

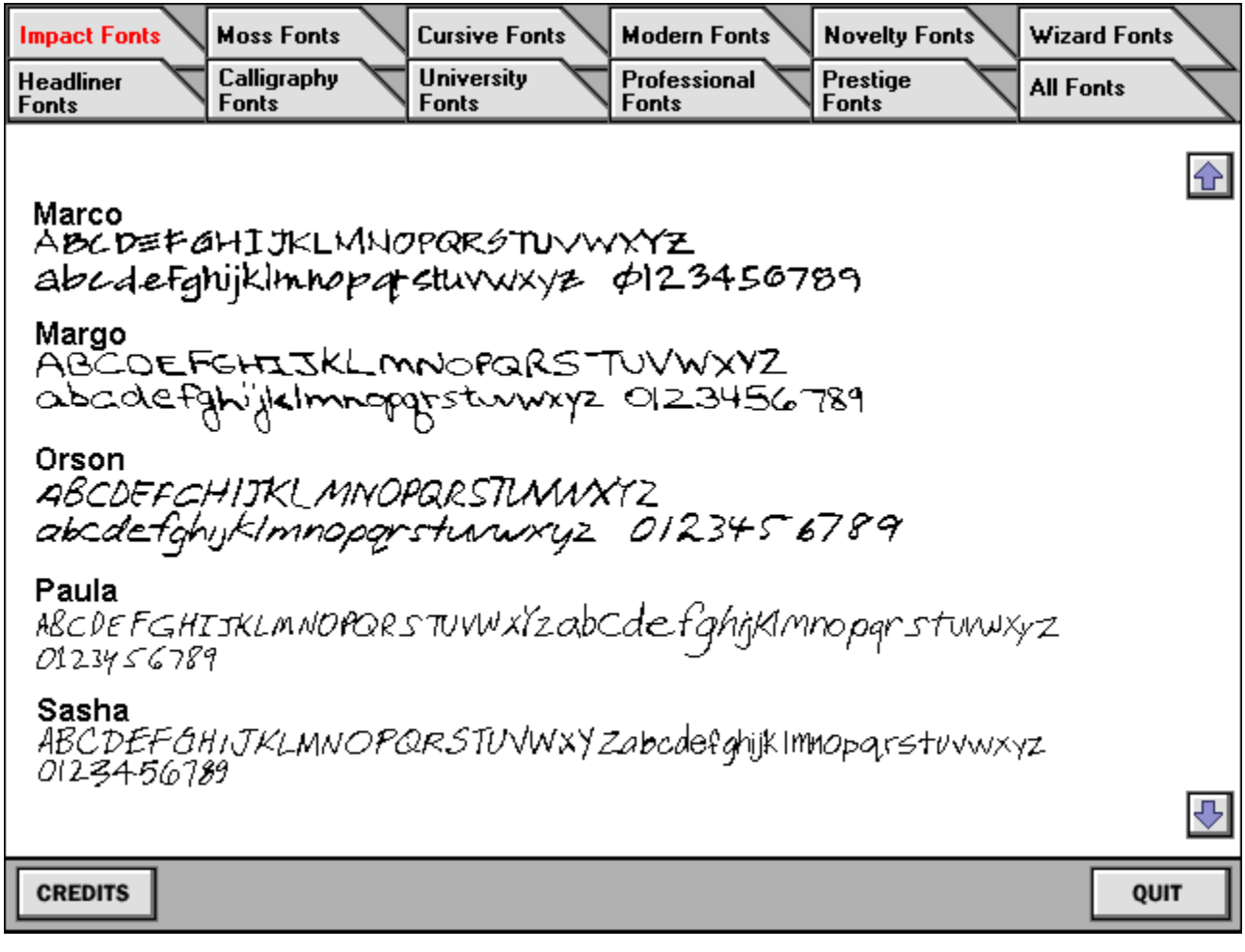

**This closes the Font Browser and returns to the font installer.**

**These are the font categories. Click on a category to see an example of fonts in that category. Click on ALL FONTS to see all the fonts available in the program.**

**Click on these to scroll through the fonts available in the selected category. The list will repeat itself.**

## **Removing Fonts**

A typical TrueType font family requires about 5 kilobytes of Random Access Memory for installation. By family, that can mean up to four files: the plain, bold, italic and bold-italic files that correspond to the font styles. If you run Windows on a 386 or higher and have a normal-sized swap file, you should be able to load many fonts without experiencing a major performance penalty.

There is a problem, though: many applications allocate a relatively small amount of memory to hold the names of the fonts. For example, a well known bug in a major word processor has been affectionately called 'the pfont pfunnies.' When you use more than 255 different fonts in your open document(s), the program completely loses track and substitutes one font for another... for another... for another, and so on.

- So for system memory considerations and for applications compatibility, it's sometimes best not to install too many fonts. If you find you need to remove a font or fonts, here's how to do it:
- **Removing fonts in Windows 3.1**
- **Removing fonts in Windows 95**

### **Windows 3.1**

The Fonts dialog box allows you to manage the number of fonts installed on your computer and to remove fonts you no longer wish to use. **Please note:** Do not delete the default Windows fonts.

1. Double-click on the **Control Panel** icon located in your **Main** program group.

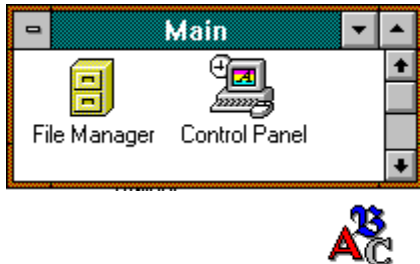

2. Double-click on the Fonts **Internal contract Contract Contract Contract Contract Contract Contract Contract Contract Contract Contract Contract Contract Contract Contract Contract Contract Contract Contract Contract Con** 

3. The Fonts dialog box will appear. This dialog box lists all currently installed font files.

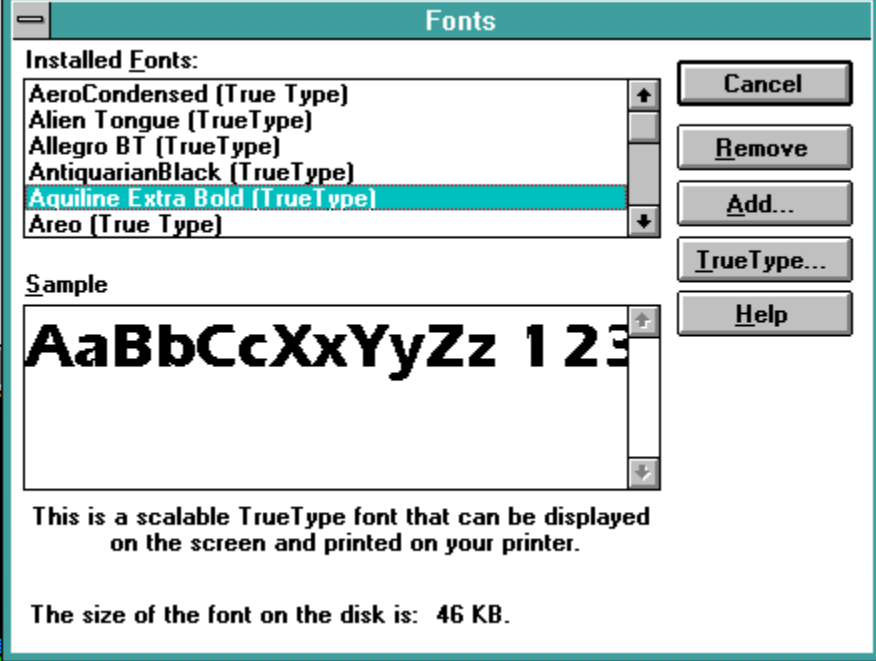

4. Highlight the fonts to be deleted. Use the **CTRL** key on your keyboard to select more than one font to be deleted. All selected fonts will be highlighted. Click on the **Remove** button.

5. The Remove Font dialog box will appear. Click on the **Yes** button to confirm the removal of the selected font. Click on the **Yes to All** button to confirm the removal of all selected fonts. Check the *Delete Font File from Disk* option to remove the font from the hard drive.

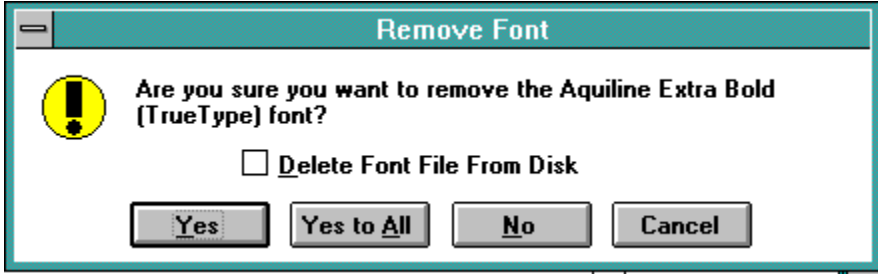

### **Windows 95**

The Fonts dialog box allows you to manage the number of fonts installed on your computer and to remove fonts you no longer wish to use. **Please note:** do not delete the default Windows fonts.

1. On the Taskbar, click on the Start **Bullet** button.

2. Point to the Settings folder and finally, point to and click on the Control Panels icon.

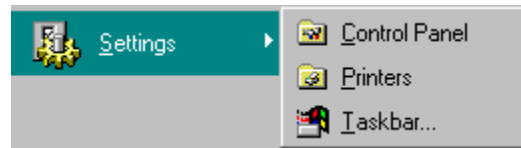

3. In the Control Panel window, double-click on the Fonts Folder icon. The Fonts window will appear. This window lists all currently installed font files.

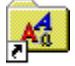

Fonts

4. Select the Font (or Fonts) to be removed from your system. Choose File-Delete. In the confirmation dialog box, click on the Yes button. The selected font(s) are removed from your system.

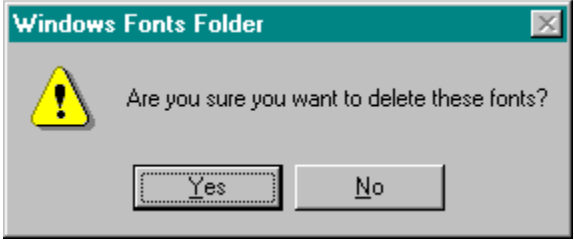

5. Click on Yes to confirm the removal of the selected fonts.

## **Product Support**

×

X ×

× ×

## **To select any of the help lessons, click with the mouse when you see the cursor.**

Your purchase of an Expert product includes free product support to help you get the most out of your software. All Expert products are thoroughly tested and come with a **Help** file that, in most cases, will answer many of your questions.

If you are having problems starting or running the program, please feel free to give us a call. We can be reached at (305) 567-9996, Monday through Friday, 9:00AM to 5:00PM EST (Eastern Standard Time).

When you call, you should be at your computer. Be ready to give the Product Support Specialist the following information:

The 10-digit program version number from the front of your program CD.

× The version of DOS that is installed on your computer. (You can determine the version by typing VER at the DOS prompt.)

- The version of Windows installed on your computer.
- The type of hardware you are using:
- **Brand of computer you own**
- CPU type (386, 486, Pentium)
- **U** Video type (EGA, VGA, Super VGA)
- **Model and type of printer**
- **Model and type of video card (ATI, Speedstar, etc.)**
- The exact wording of any messages that appeared on the screen.
- What happened and what you were doing when the problem occurred.

We encourage Windows 3.1 (or MS-DOS 6.X) users who need product support to print an MSD report. Have it available for the Product Support Specialist who answers your call. You will find the MSD (Microsoft Diagnostics) program in either the Windows or the DOS directory.

## **Frequently Asked Questions**

### **Microsoft Works for Windows wont display all my fonts. Why?**

MS Works allocates only 10 kilobytes of RAM for remembering the names of all the fonts installed in the system. If you have many, many fonts, ALL the font names disappears from the font list. The only advice Microsoft offers to users with this problem is to delete fonts you don't use, or copy the fonts to disk and use them only when you need them.

#### **None of my fonts show in any of my applications. How can I fix this?**

Most likely the TrueType option is turned off. To check, open the Control Panel, choose the Fonts icon, and select the TrueType button. Be sure there is a check in the 'Enable TrueType Fonts' box. If not, click in the blank square and click on OK. You are then prompted to restart Windows for the changes to take effect.

#### **Why do all the fonts look the same?**

Windows normally won't tell you when you have too many fonts being loaded at start-up. However, when loading an excessive amount of fonts from various resources, some fonts might begin to show as the same generic font. When this happens, you have exceeded the amount of fonts (literally hundreds) that your computer can handle. Delete the fonts you don't use, or store them on disk and use them only when needed.

**I have installed the TrueType fonts in Windows 95 and I cannot find them in my word processor.**

After you have installed the fonts, click on the Fonts icon in Control Panel to update the fonts folder. This should make all fonts visible in application.

#### **Im having problems with WordPerfect for Windows since I installed fonts.**

WordPerfect offers you a choice of two completely different print drivers. The default is the WordPerfect driver. The WordPerfect driver uses only WP fonts -- not TrueType fonts. To use TrueType fonts with WordPerfect for Windows, you must use the Windows Print driver as configured in the Control Panel under Printers.

### **Font List**

This is a list of the font families which are included in Handwriting Fonts. To see an example of each of the font families listed, click on the Launch Font Browser button on the Install Font dialog box.

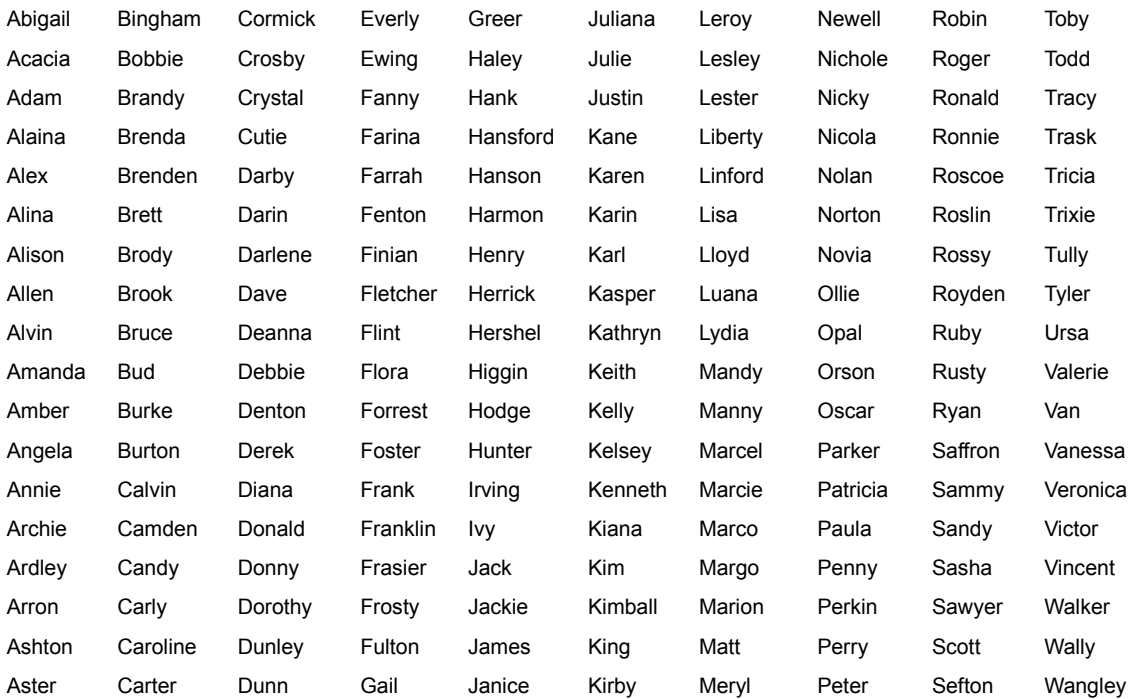

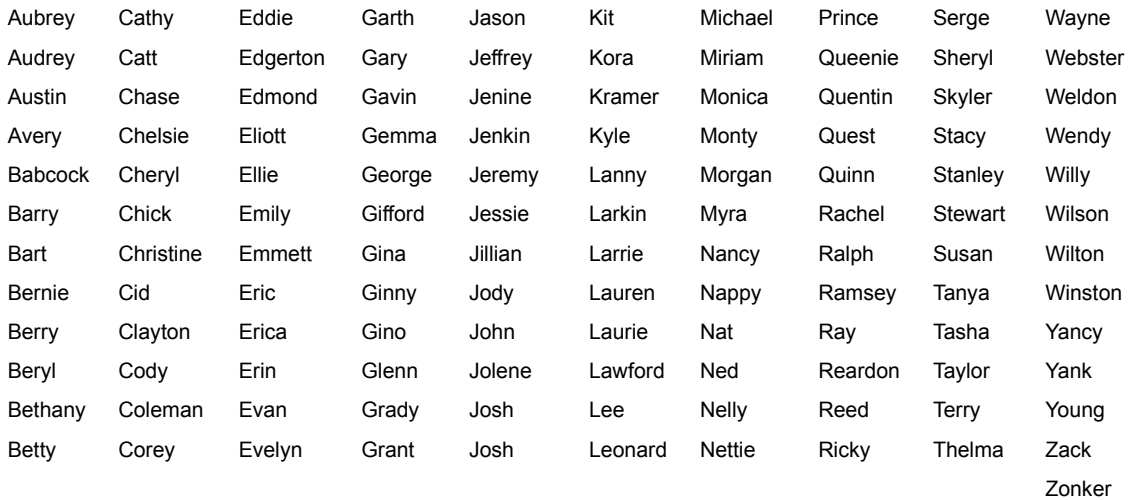

# **Credits**

 **1996 Expert Software Inc. The Expert Brand logo and Handwriting Fonts are Trademarks of Expert Software, Inc. Fonts provided by Weatherly System, Inc. 1996 Expert Software Inc. All Rights Reserved Worldwide.**

 1996 Expert Software Inc. The Expert Brand logo and Handwriting Fonts are Trademarks of Expert Software, Inc. Fonts provided by Weatherly System, Inc. 1996 Expert Software Inc. All Rights Reserved Worldwide

## **How to use Experts Help System**

X

# **To select any of the help lessons, click with the mouse when you see the cursor.**

Expert help uses a visual system for providing you with information on the different screens and features of this program.

To obtain help on any topic, click on the **Help** menu from anywhere in the program or on the

icon. Doing so will bring up the appropriate help topic for the current screen that you are on.

x Most of the major screens and dialog boxes in this program are reproduced in miniature form in this help file. As you pass the mouse cursor over the image, the arrow-pointer will change shape to that of a hand

 indicating that you can click on that area. (This is called a hotspot.) For information on any field, button, hotspot, or feature, simply click on the area you are interested in and a pop-up description will appear or it will jump you to that specific topic. Ocassionally, you will see the Expert X (

) in some portions of the help file preceded by click here; it will be a jump to another topic or location in the help file. ×

The pop-up or jump description may consist of up to 3 parts. They include:

- 1. Definition and/or general information about the item you have selected.
- 2. Action to take. Any instructions or options available for the topic.
- 3. A link (usually in **green**) to a related topic. If further information is available for the item you have selected, the link will take you to the new topic of interest.

Another way of quickly accessing information for a particular topic is through the use of the glossary buttons x located in the non-scrolling region at the top of every help screen. Clicking on each letter will provide you with a quick alphabetized index listing in a pop-up box.